# **BASIS Washington, D.C. Online Registration Instructions**

### **LOGGING INTO YOUR ONLINE ENROLLMENT ACCOUNT (FIRST TIME USERS):**

- Visit<https://apply.bdcschools.org/apply/>
- Click on the REGISTER NOW button at the top of the page.

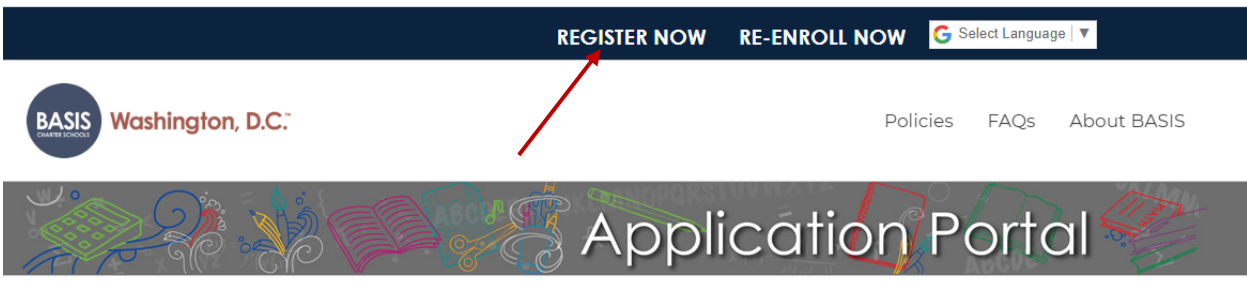

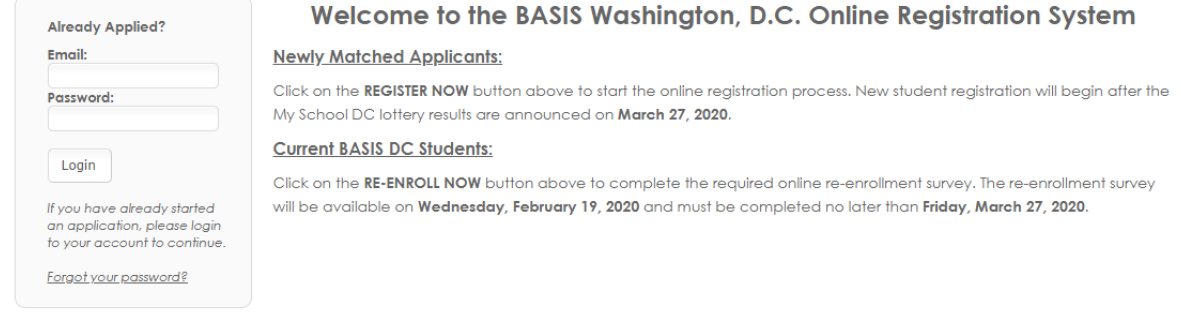

- ENTER YOUR EMAIL. Enter the same email you used to create your *My School DC* application on the left. Do not create a new account on the right.
- Click on the FORGOT YOUR PASSWORD link (below the LOGIN button)

## Login

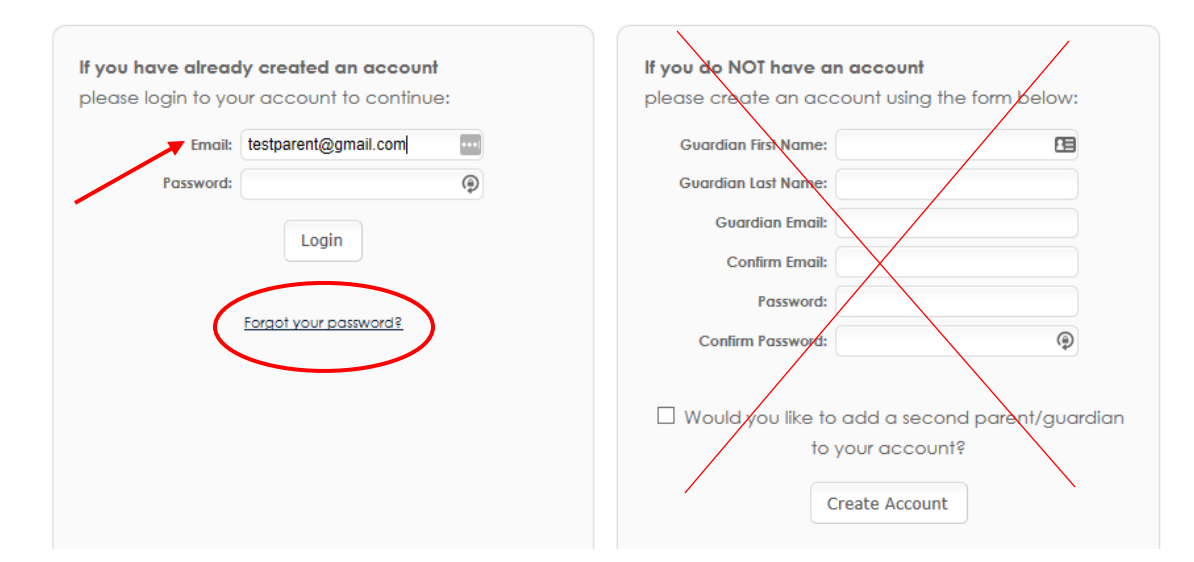

- Enter your email address and click on the RESET PASSWORD button to create your password.
- You will receive an email allowing you to create a password. You need to do this only the first time you log into the system.

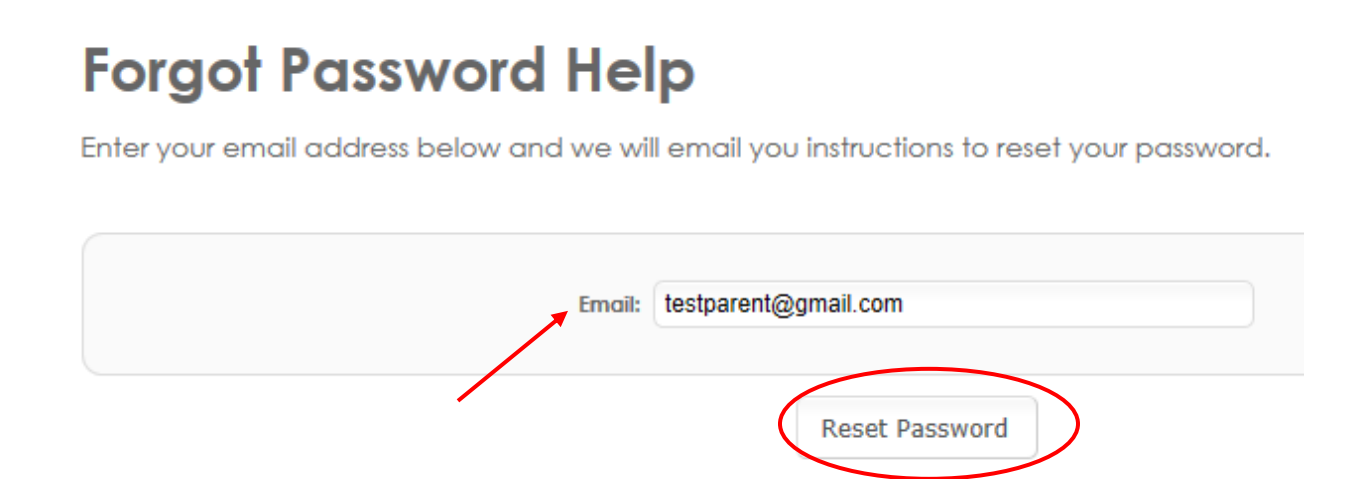

#### **ACCEPTING OR DECLING YOUR SEAT:**

- LOG into your account with your EMAIL and new PASSWORD.
- Click on your DASHBOARD at the top of your screen.
- You will see your student's name in a blue box.

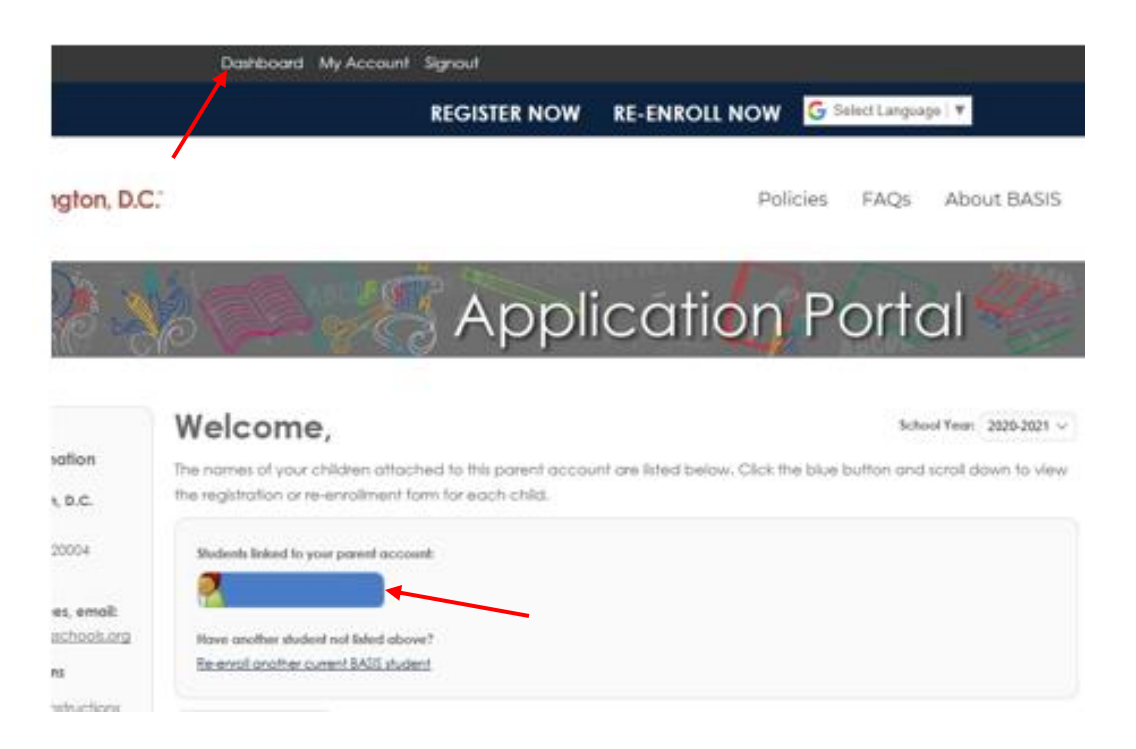

- SCROLL DOWN to see your student's offer status.
- To Accept click on the ACCEPT SEAT button.
- To Decline click on the DECLINE SEAT button.

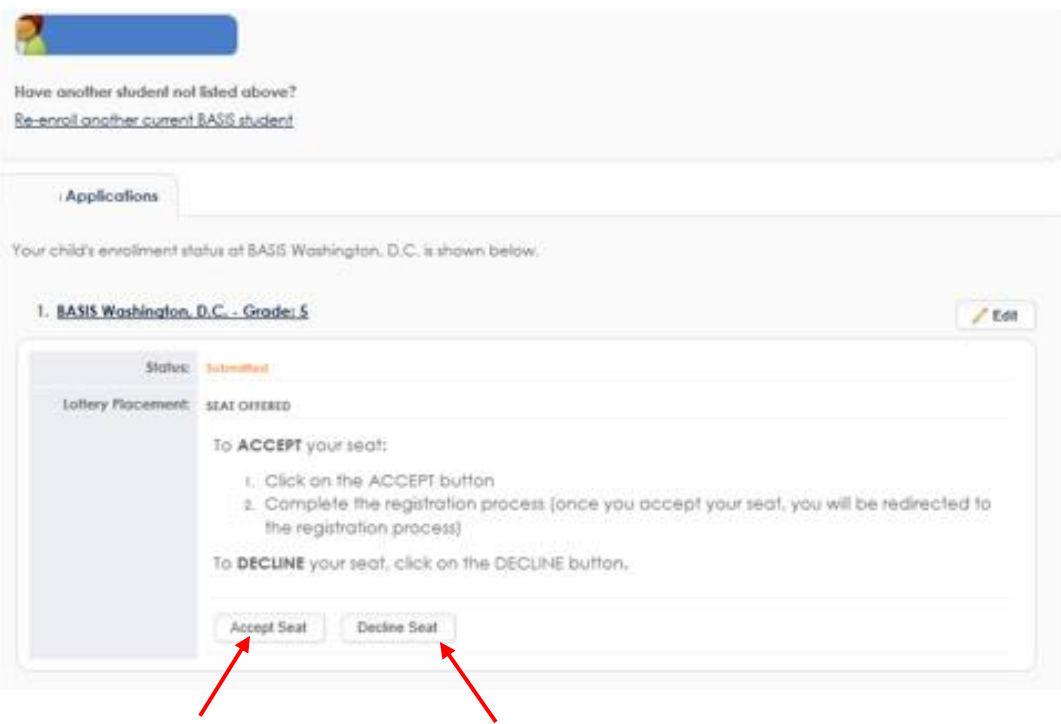

#### **COMPLETING THE ONLINE REGISTRATION PROCESS:**

- If you accept you will be redirected to the online REGISTRATION process.
- Review and agree to the Requirements and Policies.

The following screens will guide you through the registration process for BASIS Washington, D.C..

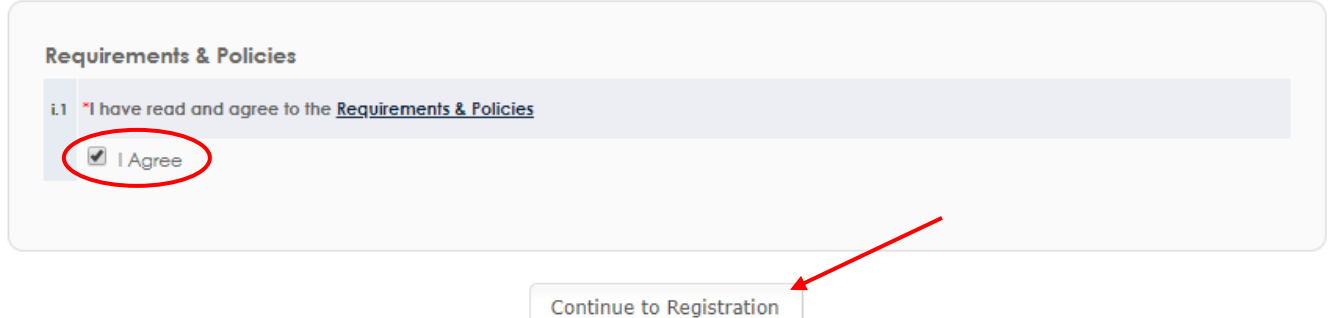

Continue with completing the Online Registration form questions.

# **Student Information**

To begin the enrollment process, please provide us with information about the student.

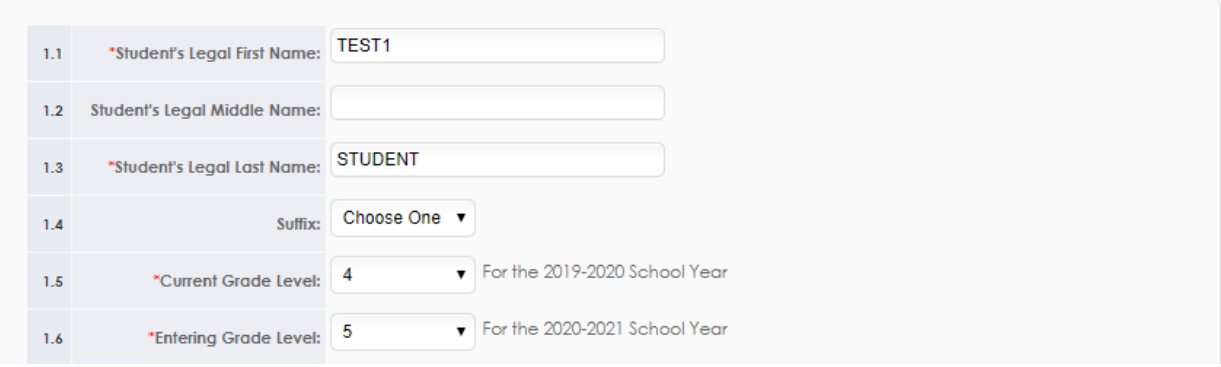

- Once you have completed all of the information you will be asked to Review and Submit the form.
- Scroll down to review all of the information and you can click on "Edit" to the right of any section to make changes.

#### **Review and Submit**

Please review the information below. If changes need to be made, please return to the necessary page to make your adjustments.

PLEASE NOTE: Your registration packet is NOT YET submitted. To SUBMIT, scroll to the bottom of this page and click on the SUBMIT NOW buffon.

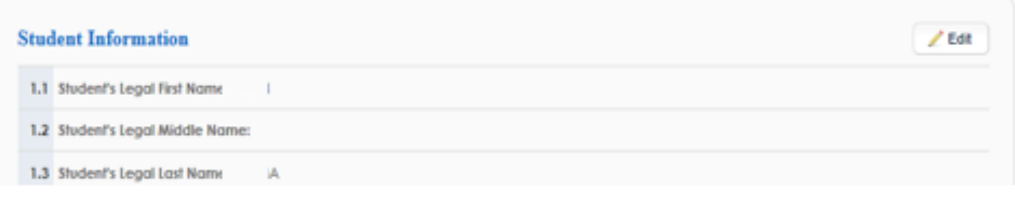

Once you have reviewed everything, click on "Submit Now" at the bottom.

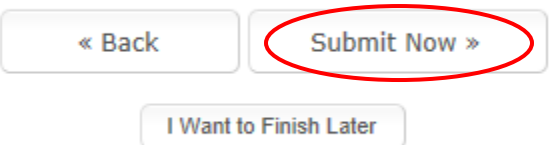

 You will be redirected to a confirmation page with next steps for the registration process.

Thank you for completing the online registration process for for grade 5 at BASIS Washington, D.C.! IMPORTANT NEXT STEPS - IN-PERSON REGISTRATION in order to ensure that your student's files are complete, you must: 1. Print the completed registration packet (use 'Print Registration' button on your Dashboard).

You will also receive a confirmation email with further instructions.

If you need further assistance with the online registration form, please email the BASIS.ed Enrollment Department at: [enrollment@basisschools.org.](mailto:enrollment@basisschools.org) Thank you!